# **The MyPC public booking website**

### **Logging into the MyPC public booking website**

- 1. Go to **http://mypc.scls.info**
- 2. Enter your **entire library card number** and **PIN**.
- 3. Click **Login**.

### **MyPC public booking website menus**

When logged into the MyPC website with your library card number and PIN, you may choose from these menu options:

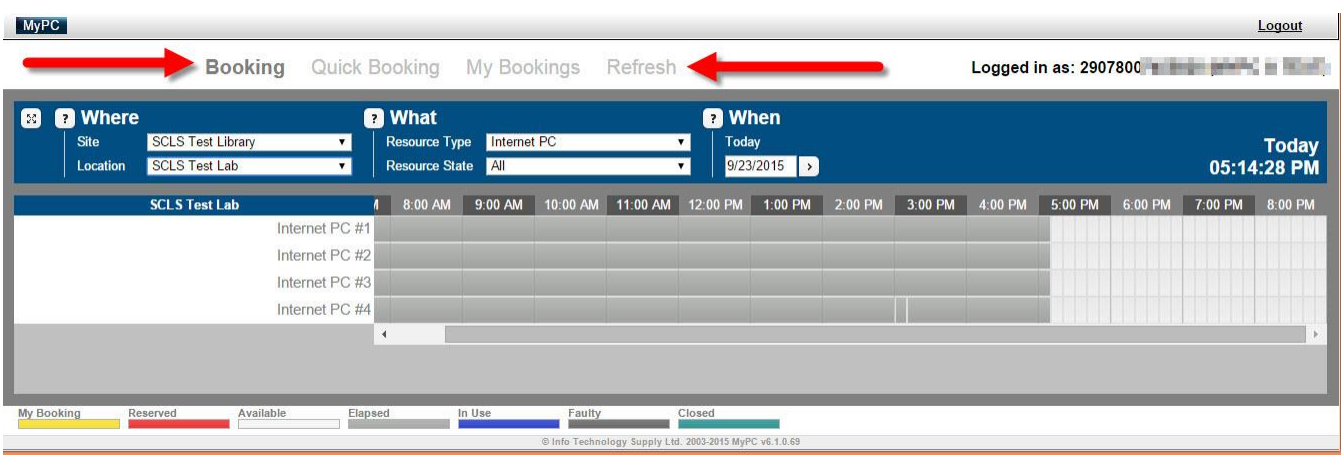

- **Booking** Displays the Booking grid for making bookings. This option allows you to choose a specific computer you'd like to book.
- **Quick Booking** Displays the Quick Booking feature for making bookings. This option *does not* allow you to choose the specific computer you'd like to book.
- **My Bookings** Displays your future bookings. You may Edit a future booking to change the Start Time and/or End Time, or to delete the booking.
- **Refresh** Refreshes the current menu.

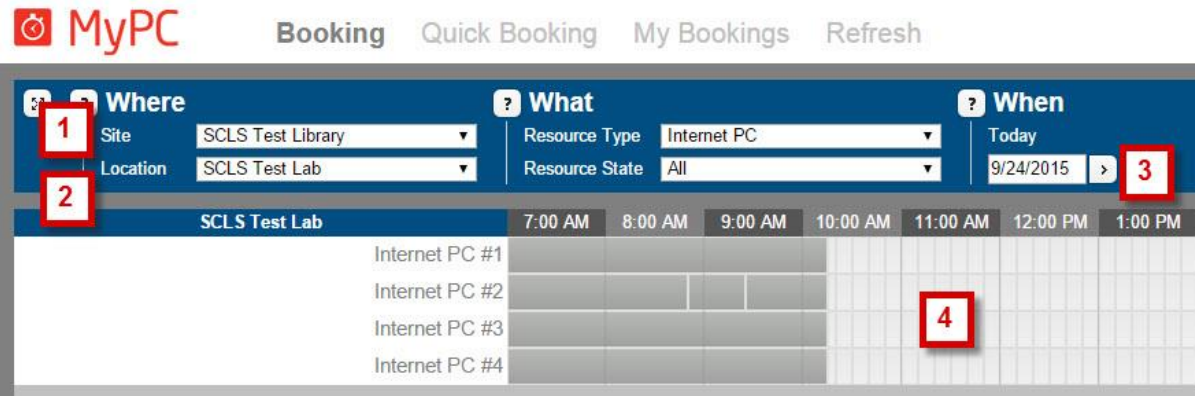

#### **Making a booking from the Booking menu**

- 1. Select your desired library from the **Site** pull-down menu.
- 2. Select your desired PC Type/Location from the **Location** pull-down menu.
- 3. Under "When," choose your desired date using the arrow or by clicking in the box with the date.
- 4. Click on an available time slot to create your booking.
	- a. In the pop-up booking window…
		- a. Select the **Start Time** from the pull-down menu.
		- b. Select the **End Time** from the pull-down menu.
		- c. Click on the **Save** button.
	- b. Your booking will be created.
- 5. If you are unable to create a booking, please see library staff for assistance.
- 6. Click **Logout** in the upper right when you are finished.

# **Making a booking from the Quick Booking menu**

- 1. **Where** click on **Specific** to choose where you would like to make your booking.
	- a. Select your desired library from the Site pull-down menu.
	- b. Select your desired PC Type/Location from the Location pull-down menu.
- 2. **What** You may skip this. An "Internet PC" will be selected by default.
- 3. **When** Choose when you would like your booking.
	- a. Click on **Now** to make a booking starting immediately.
	- b. Click on **Specific** to select the Date and Start Time for your booking.
- 4. **Duration** Select the desired length of your booking from the Duration pull-down menu
- 5. Click on the **Find** button
- 6. A booking matching your criteria will be displayed in the box on the right

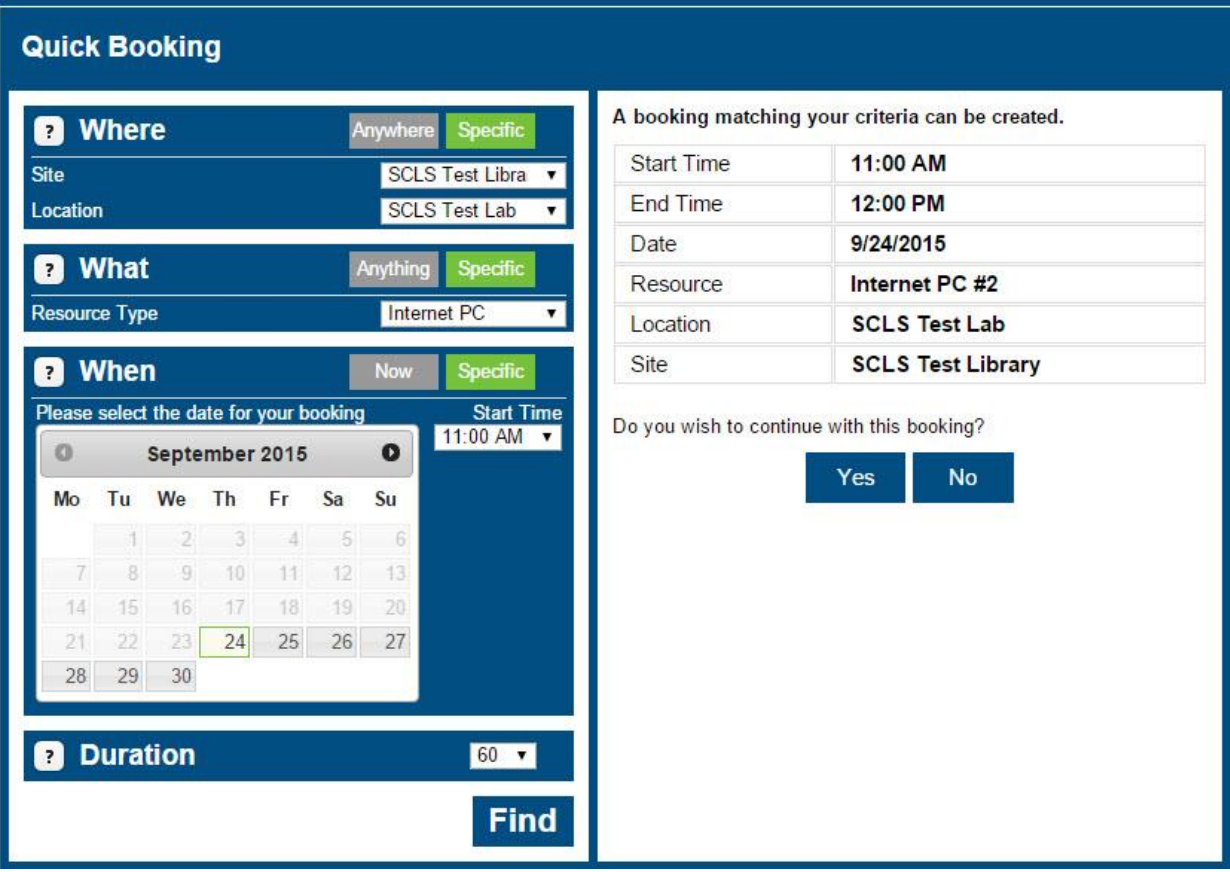

- 7. Creating the booking
	- a. Click **Yes** if you wish to create the proposed booking.
	- b. Click **No** if you wish to change your criteria to create a different booking.
- 8. If you are unable to create a booking, please see library staff for assistance.
- 9. Click **Logout** in the upper right when you are finished.

#### **Editing or canceling your bookings from the My Bookings menu**

1. Click on the My Bookings menu. All of your future bookings will be displayed.

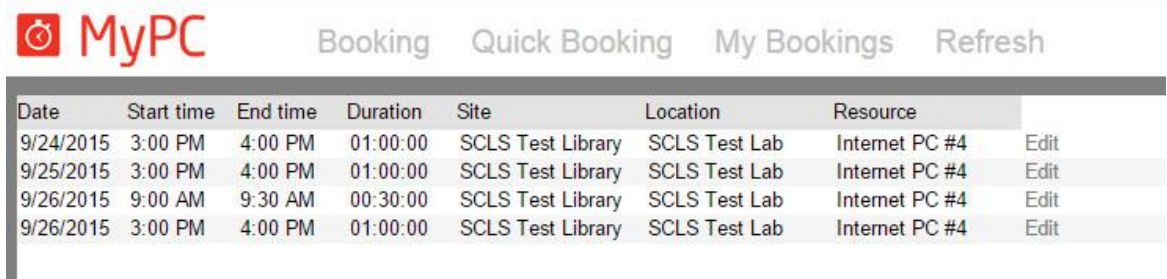

- 2. To edit or cancel a booking, click the **Edit** button to the right of the booking details.
	- a. To *edit* the booking, adjust the **Start Time** and/or **End Time** as desired and click the **Save** button
	- b. To *cancel* the booking, click the **Delete** button.
- 3. Click **Logout** in the upper right when you are finished.